## **Перенастройка маршрутизаторов D-link на примере Dir-300**

6-02-2012, 16:39. Разместил: [fen](http://help.lan/user/fen/)

Маршрутизаторы D-link. По аналогии этой инструкции можно перенастроить любую модель маршрутизаторов D-link серии DIR. DIR-100/120; DIR-300/300/320; DIR-400; DIR-615 и другие.

**Компания Сити-Телеком не несет ответственности за испорченное оборудование.**

1) На своем компьютере нужно установить все настройки своего кабельного сетевого подключения на автоматическое получение.

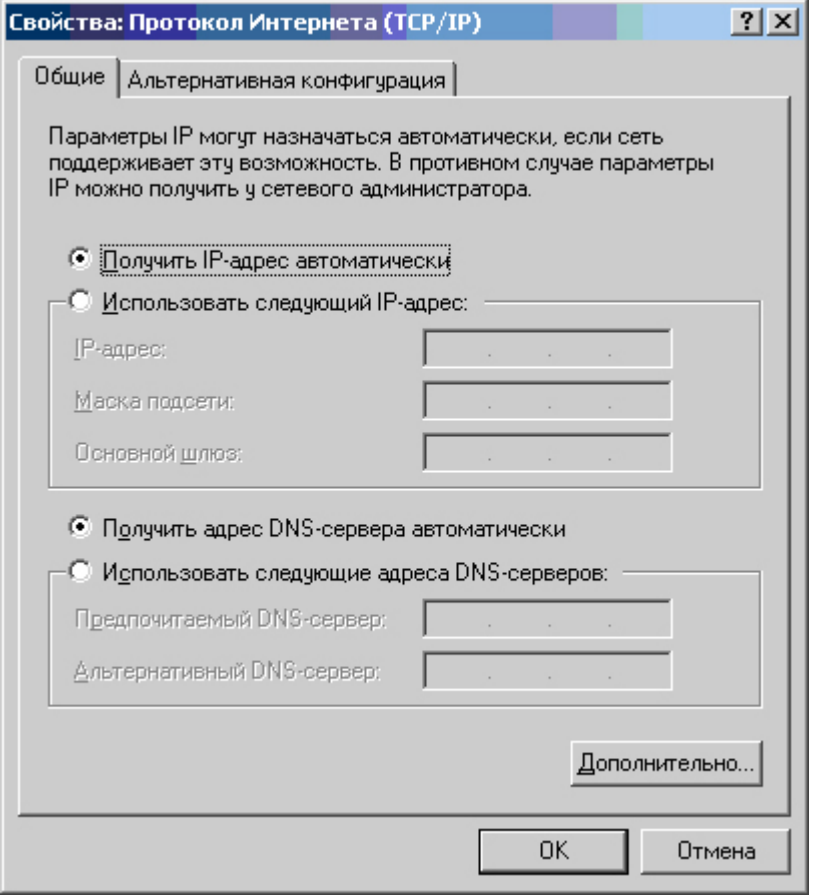

2) Возьмите кабель из комплекта поставки устройства и соедините им сетевую карту своего компьютера и один из LAN входов на маршрутизаторе. Кабель Сити-Телеком подключаем к разъему WAN.

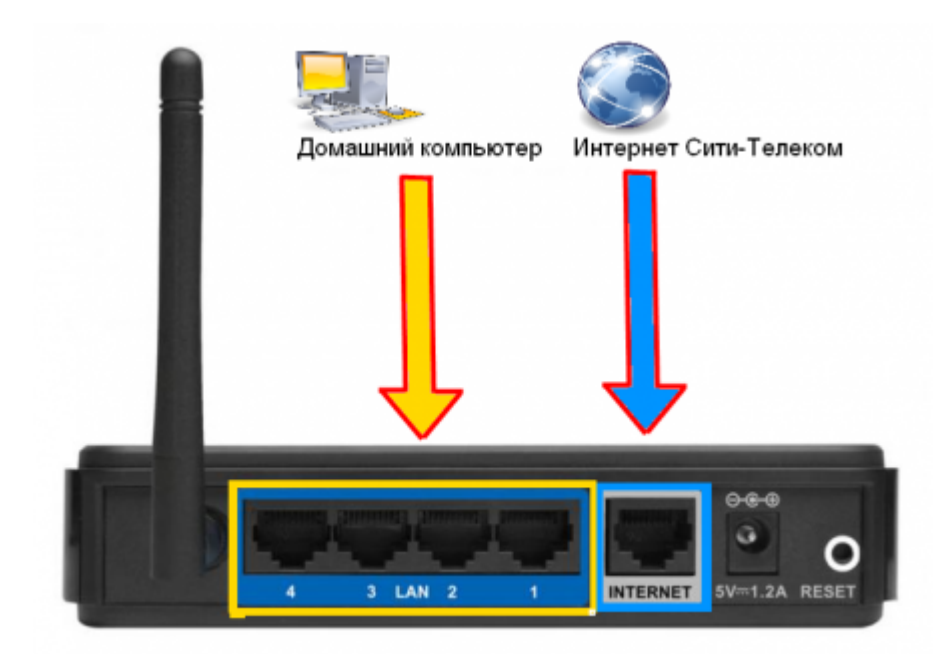

3) Авторизация на маршрутизаторе. В адресной строке вводим адрес http://192.168.0.1 Вводим "Имя пользователя" и "Пароль". (см. Инструкцию по маршрутизатору)

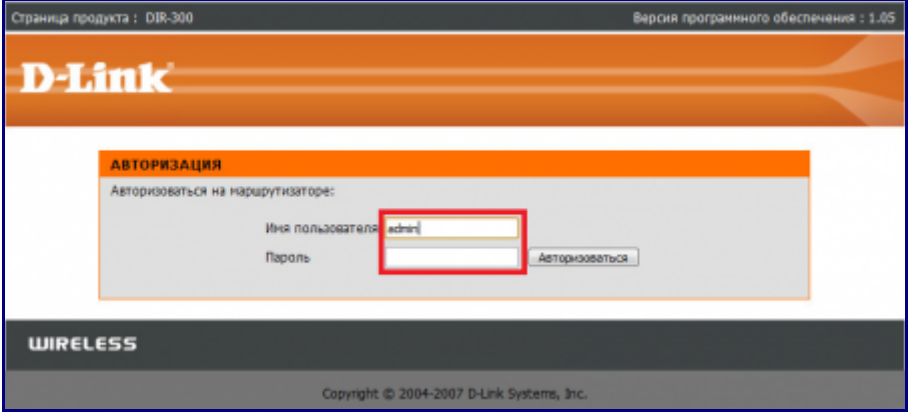

4) Обновления микропрограммы (Предварительно ее нужно загрузить с официального сайта [ftp://dlink.ru/pub/Router/\)](ftp://dlink.ru/pub/Router/) Переходим в Техническое обслуживание (1) , выбираем Обновление программного обеспечения (2) . Выбираем через кнопку "Выберите файл" (3) вашу уже загруженную микропрограмму. Нажимаем обновить.

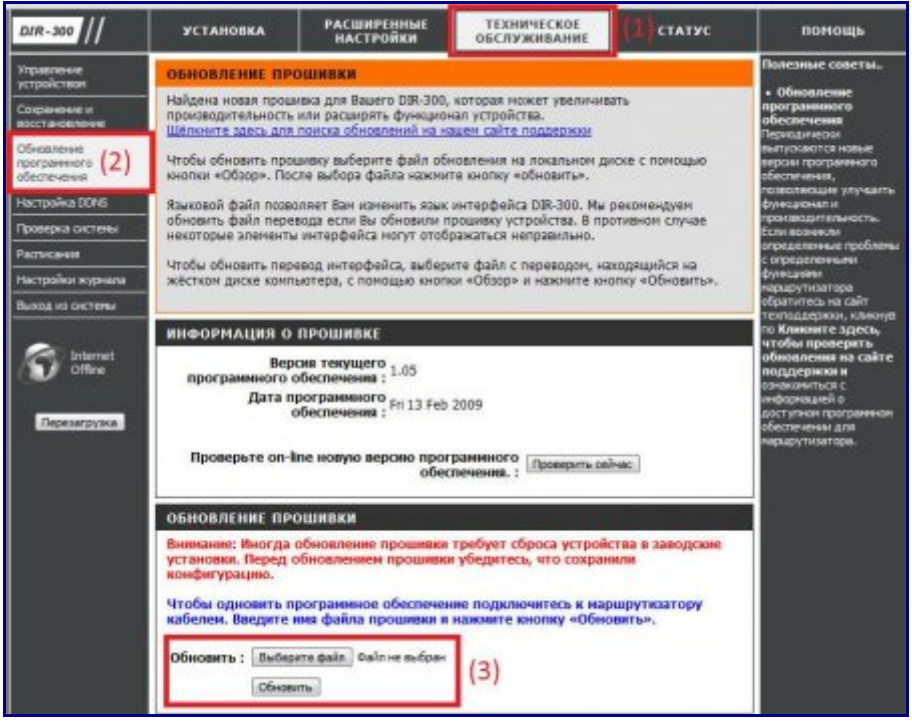

Ждем пока маршрутизатор обновится и перезагрузился. (Если не чего не изменилось через 5 минут отключите электропитание и попробуйте повторить процедуру снова) Если все прошло успешно то увидим перед собой похожее окно.

5) Переходим в Установка > Установка интернета (1), по центру в низу нажимаем "Настройка Интернет-соединения вручную" (2).

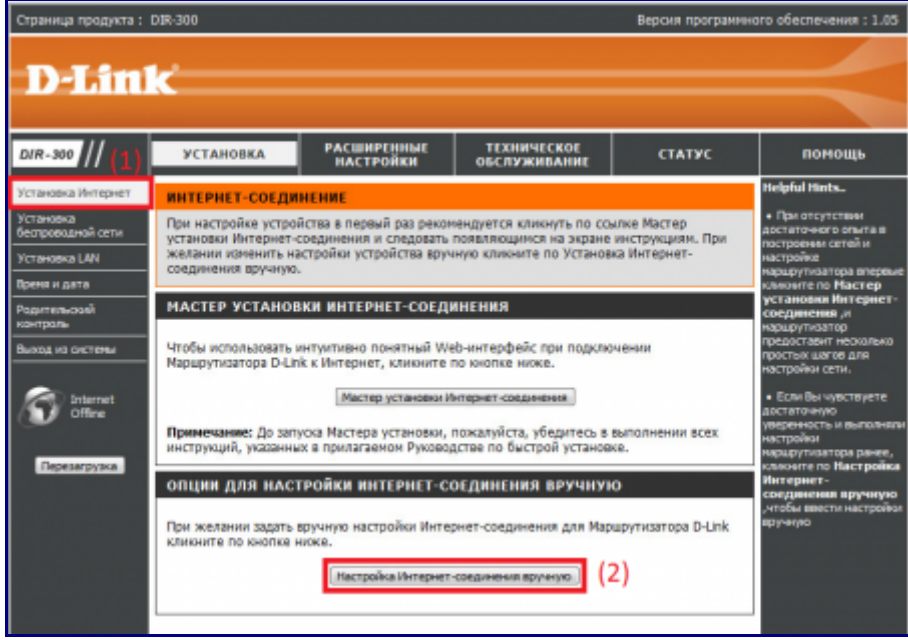

6) В поле "Используется интернет-соединение" (1) выбираем **PPTP (Dual Access)**. И далее настраиваем по образцу: Выбираем пункт Статический IP-адрес, Ваш новый IP-адрес можно узнать в личном кабинете, либо в службе технической поддержки по т.644-06-43. Маска подсети и DNS-сервер вводится как показано на картинке, пункт (2).

Адрес шлюза будет различным, в зависимости от последнего числа вашего IP-адреса. Если ваш IP-адрес заканчивается на число меньше 128, то адрес шлюза будет 172.18.x.126 Если ваш IP-адрес заканчивается на число больше 128 , то адрес шлюза будет 172.18.x.254 Учетная запись и пароль PPTP (4) вводятся согласно вашему логину и паролю в договоре. Выбираете режим подключения (5). После того как заполнили нужные поля нажимаем

[Сохранить настройки \(6\) и ждем пока перезагрузится марш](http://help.lan/uploads/posts/2012-02/1328527407_4.png)рутизатор.

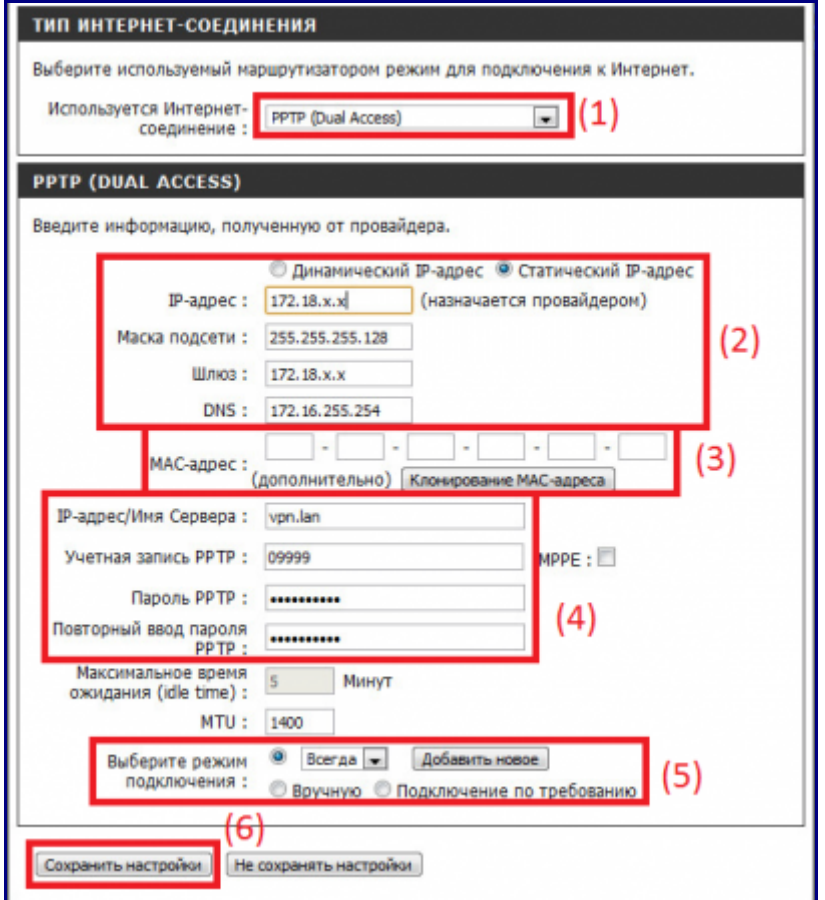

7) Настраиваем Wi-Fi Для этого Переходим в Установка > Установка интернета (1), по центру [в низу нажимаем "Настройка беспроводного соединения вручную"](http://help.lan/uploads/posts/2012-02/1328527437_5.png) (2).

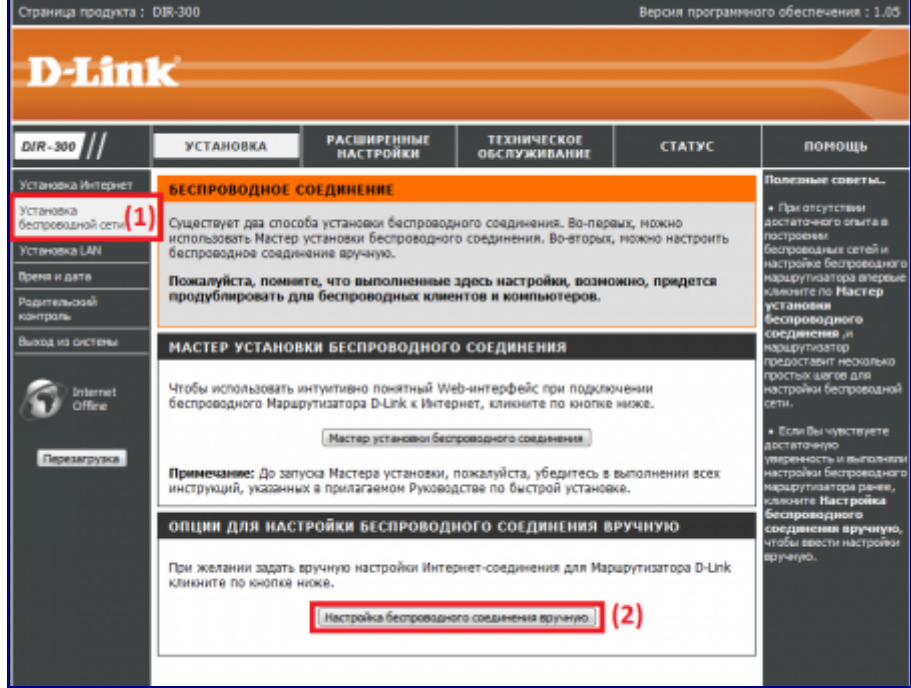

8) Настраиваем Wi-Fi далее. Устанавливаем настройки как показано на картинке. SSID - Название вашей беспроводной сети (1). Тип шифрования беспроводной сети (2). Вводим пароль для авторизации в беспроводной сети, пароль должен отличаться от предложенного на картинке, тоесть придуман именно вами (3).

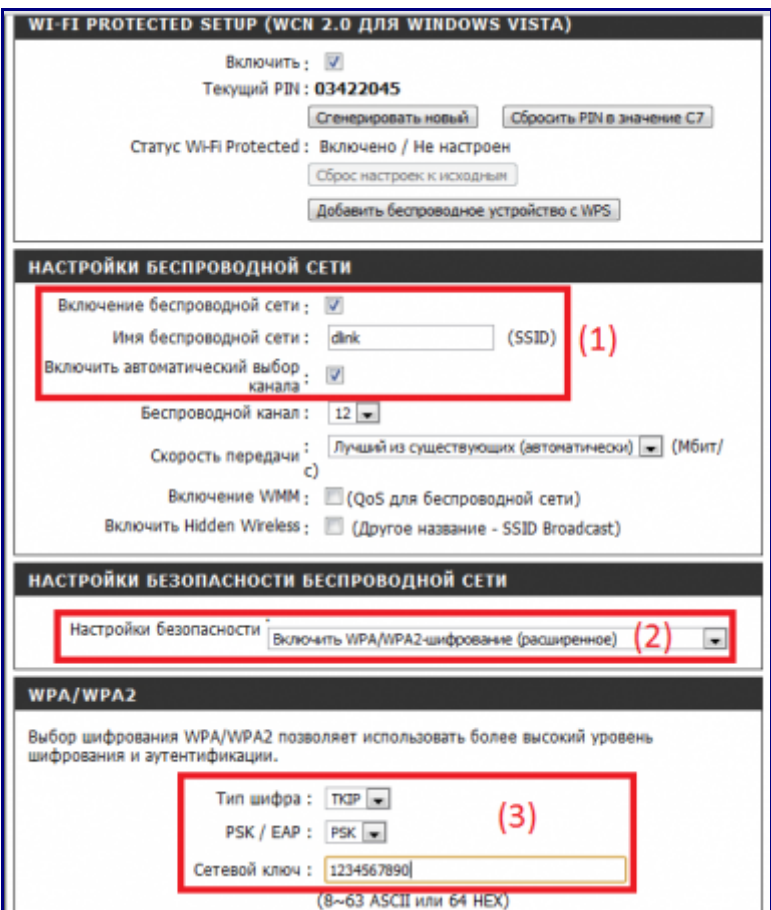

9) Переходим в раздел "Расширенные настройки" (1) выбираем пункт "Маршрутизация" (2). Добавляем статические маршруты, как показано на картинке (3) [Адрес шлюза см. выше, в 6 пункте. Сохраняем настройки \(4\).](http://help.lan/uploads/posts/2012-02/1328531467_7.jpg)

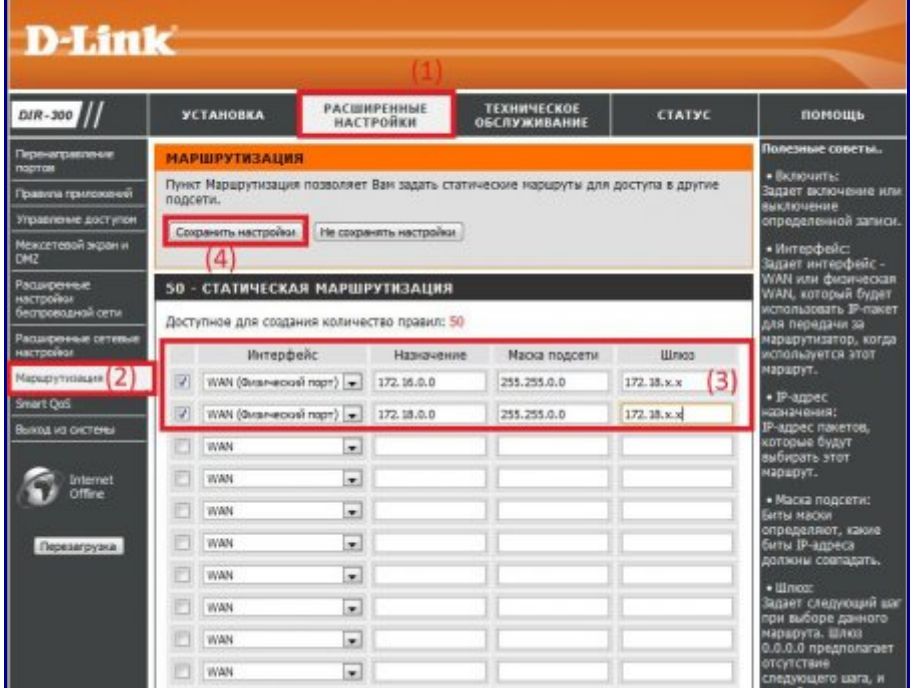

10) Настраиваем роутер для удаленного управления. Переходим в раздел "Техническое обслуживание" (1) выбираем пункт "Управление устройством" (2).

Задаем логин и пароль для удаленного подключения (3), по возможности желательно сообщить в службу технической поддержки. Устанавливаем настройки, как показано на [картинке \(4\). Сохраняем настройки \(5\).](http://help.lan/uploads/posts/2012-02/1328527425_8.png)

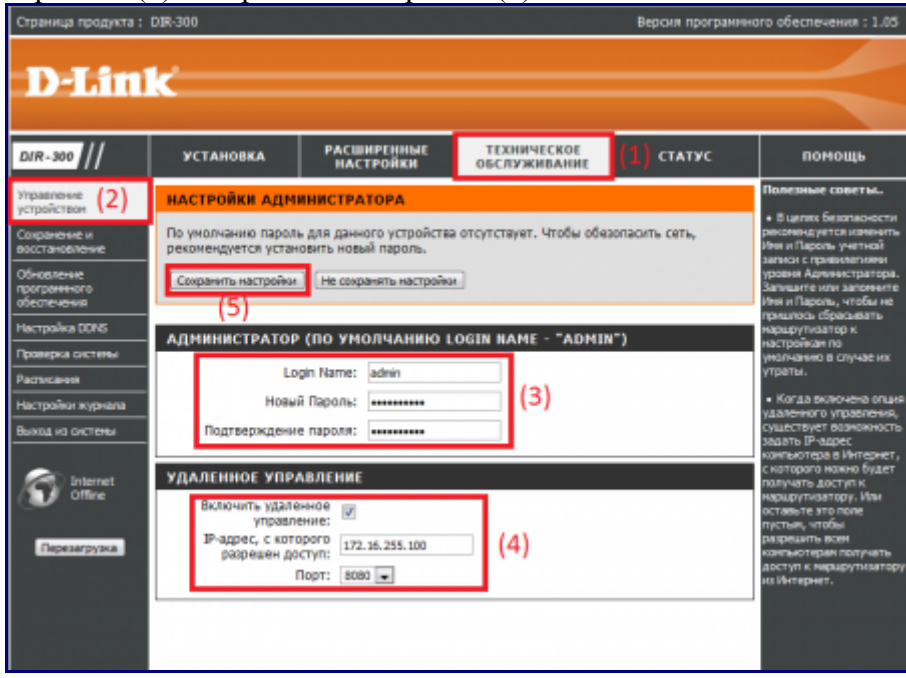